## OneSight IT Operations

Visual Acuity Clinic Operations User Guide

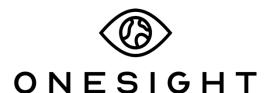

**EssilorLuxottica Foundation** 

## **Overview**

This document will go over the process of using the iPad at the Visual Acuity station on clinic.

## **Visual Acuity**

Once you have searched for the patient you will be brought to the Visual Acuity page. The first section is labelled "Patient Information" and has the following fields.

**CID** – The clinic ID number for this specific patient.

Name – First and last name of patient.

**DOB** – The patient's date of birth in MM/DD/YYYY format.

**Group** – The school, group, or community the patient is with.

**Photo** – Consent to media consent or not.

**Allergies** – Any allergies will be listed here.

**Please confirm their first and last name, date of birth, as well as any allergies.** This is a very important step so please don't forget!

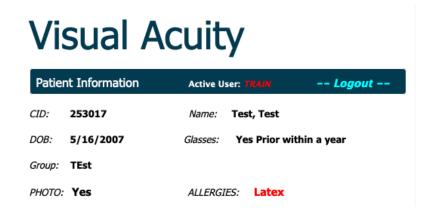

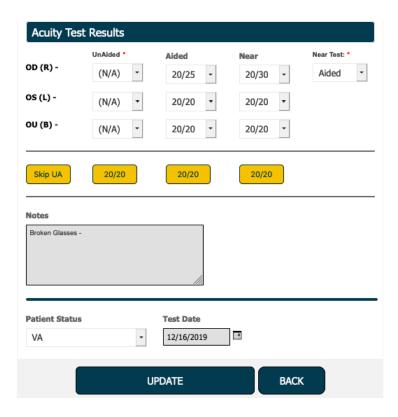

The next section is labelled "Acuity Test Results" and has the following fields.

**OD (R)** – Unaided, Aided, and Near results for the right eye. All three of these have the options for N/A, CF, HM, LP, NLP, and 20/16 through 20/200.

**OS (L)** - Unaided, Aided, and Near results for the left eye. All three of these have the options for N/A, CF, HM, LP, NLP, and 20/16 through 20/200.

**OU (B)** - Unaided, Aided, and Near results for both eyes. All three of these have the options for N/A, CF, HM, LP, NLP, and 20/16 through 20/200.

Near Test - Select if the near test was "Aided" or "Unaided."

At the bottom there are quick select options in yellow for "Skip UA" and 20/20 for each of the fields above. Press one of these yellow buttons and it will auto fill the results for that section.

The next section is for "Notes." Here you can enter any notes that you would like to from the Visual Acuity station. These notes are for medical comments only so keep personal opinions and comments out. Below this, you will select "VA" as the patient status. Set the patient test date and click on "Update" at the bottom of the screen. This will take you back to the search screen and you can move on to the next patient!